## **Připojení USB modemu k notebooku Acer Aspire 1 - přechod z Windows 10 S na Windows 10 Home**

## Vážený zákazníku,

Váš nový notebook Acer Aspire 1 má z výroby předinstalovaný operační systém Windows 10 S (neboli Windows v tzv. S módu). Je to speciální režim operačního systému, který je dostatečný pro většinu uživatelů. Hlavní vlastností je, že Windows mají zvýšené zabezpečení. Je to však dáno omezením, že jako uživatel můžete instalovat a spouštět aplikace, které jsou dostupné výhradně v elektronickém obchodě Microsoft Store. Tímto však platí omezení, že zařízení (např. USB modemy), které mají vlastní ovládací program, nelze zatím do Vašeho notebooku v případě Windows 10 S nainstalovat.

Pokud chcete s Vaším notebookem používat USB modem příp. instalovat další aplikace dle Vaší volby, řešením je přepnutí Windows 10 S do režimu plnohodnotných Windows 10 Home. Pokud budete instalovat aplikace ze spolehlivých zdrojů, nemáte se čeho obávat, Váš notebook zůstane i nadále svižný a dostatečně zabezpečený. Navíc, získáte plnou sadu funkcí, které Windows 10 Home nabízí (např. možnost vzdáleného připojení k notebooku, rozšířenou možnost šifrování dat apod.). Upozorňujeme, že přechod na Windows 10 bez omezení je trvalý (nelze se již vrátit k Windows 10 S).

## Jak postupovat při přechodu na Windows 10 Home

- 1. Celý proces je bezplatný a nezabere obvykle víc, než pár minut. Nejdřív spusťte Váš notebook a **připojte** jej k internetu pomocí síťového kabelu nebo bezdrátově přes Wi-Fi.
- 2. Pokud máte již ve Vašem notebooku uložené vlastní soubory (dokumenty, fotografie, videa atd.), zálohujte si je např. na externí USB disk nebo do některého internetového úložiště.
- 3. V levém spodním rohu nabídky Windows zvolte menu Nastavení.

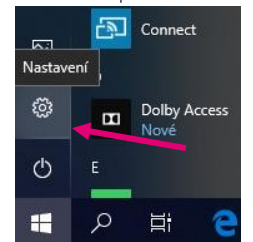

4. Z nabídky Nastavení zvolte položku Aktualizace a zabezpečení.

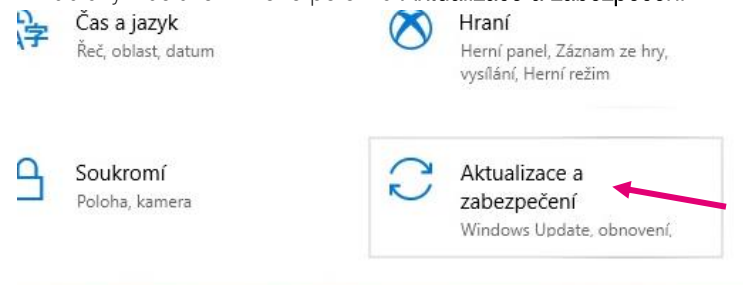

5. Dále zvolte položku Aktivace. V pravé části okna poté uvidíte uvedeno Edice Windows 10 Home in S mode. Zvolte položku Přejít do Storu.

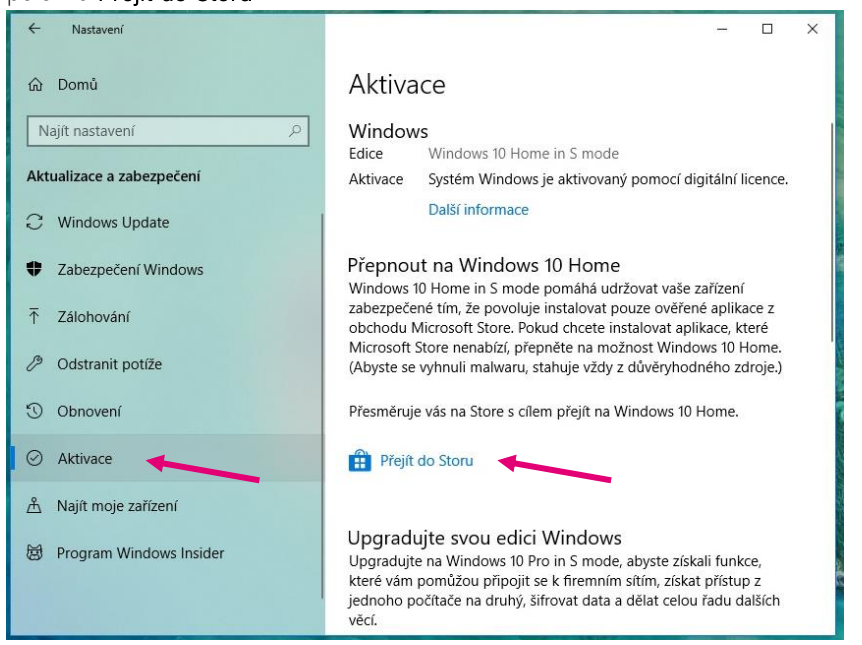

6. V dalším okně potvrďte přechod na verzi Home tlačítkem Získat.

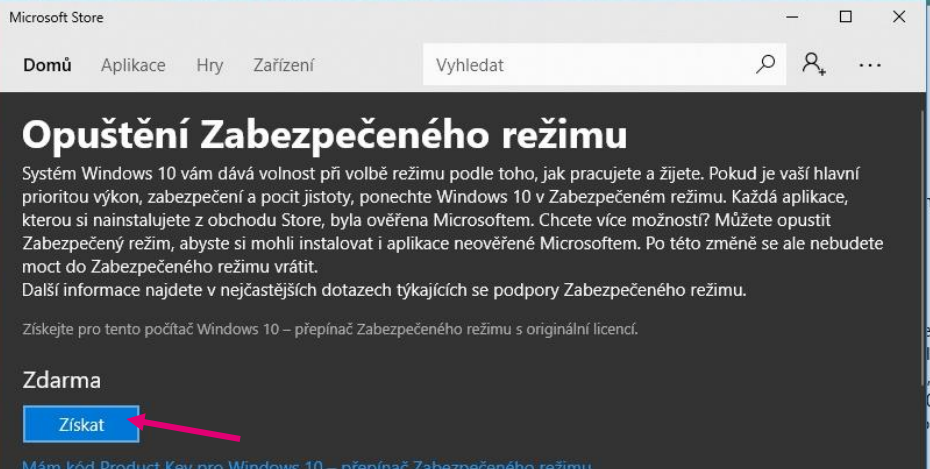

7. Systém Vás vyzve k přihlášení do Microsoft Store zadáním emailové adresy a hesla. Pokud účet v Microsoft Store zatím nemáte, vytvořte si jej (emailová adresa nebo tel. číslo a heslo). Přístup využijete i v budoucnosti.

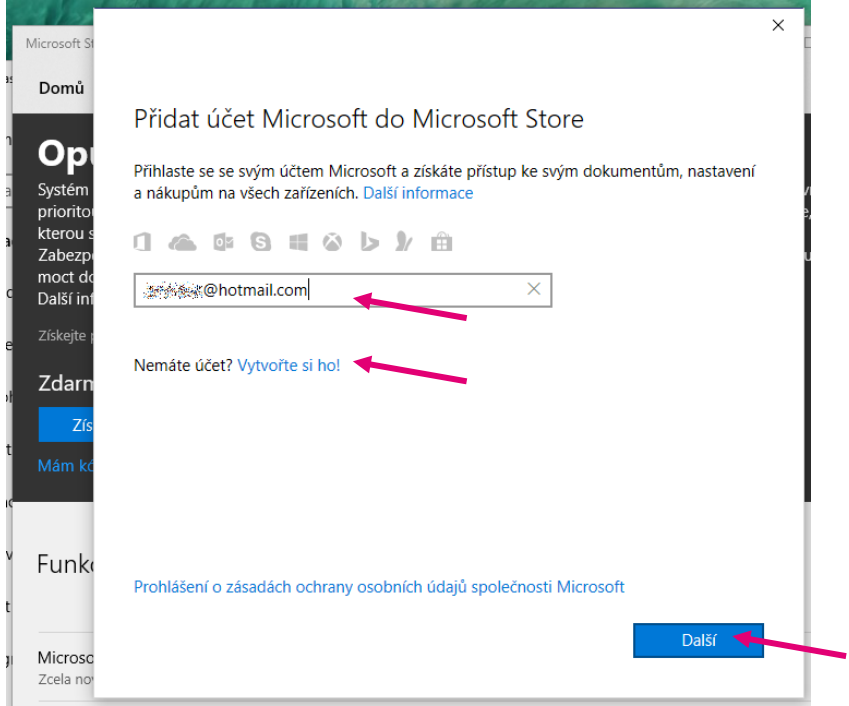

8. V následujícím okně potvrďte volbu Další a poté zvolte tlačítko Nainstalovat.

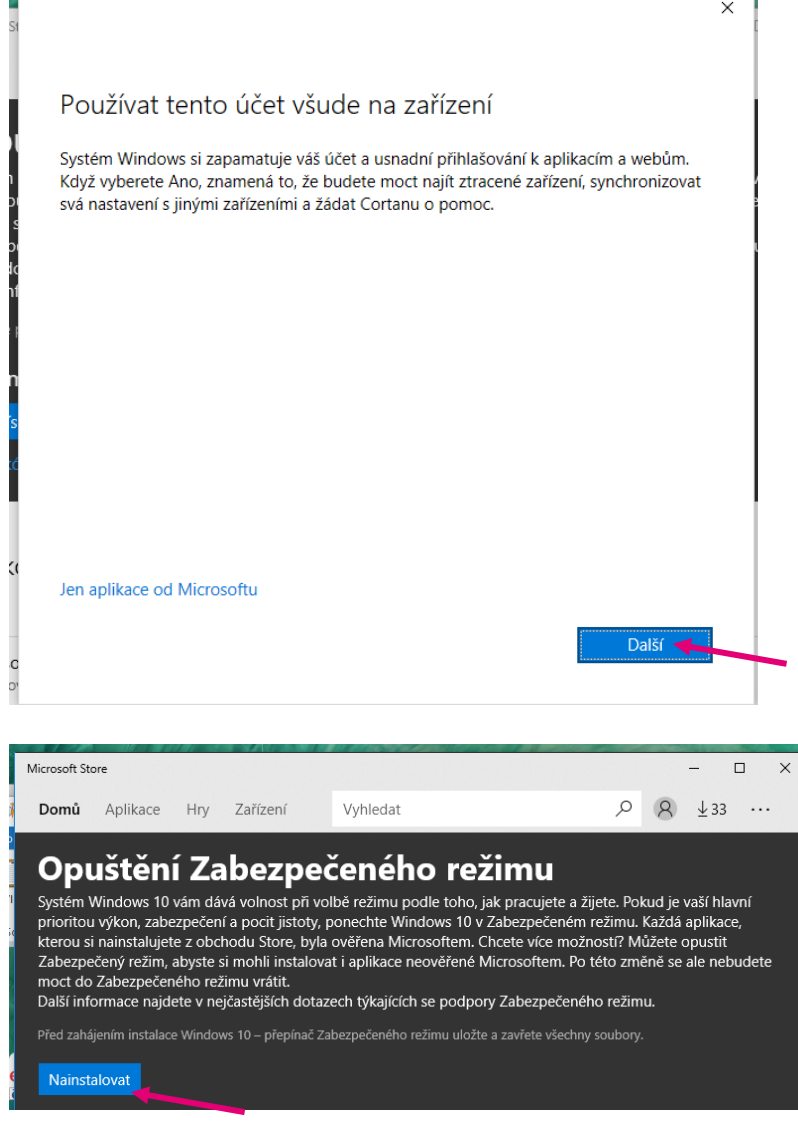

9. Pokud již máte Vaše soubory zálohované (viz krok 2), klikněte na tlačítko Pojdme na to.

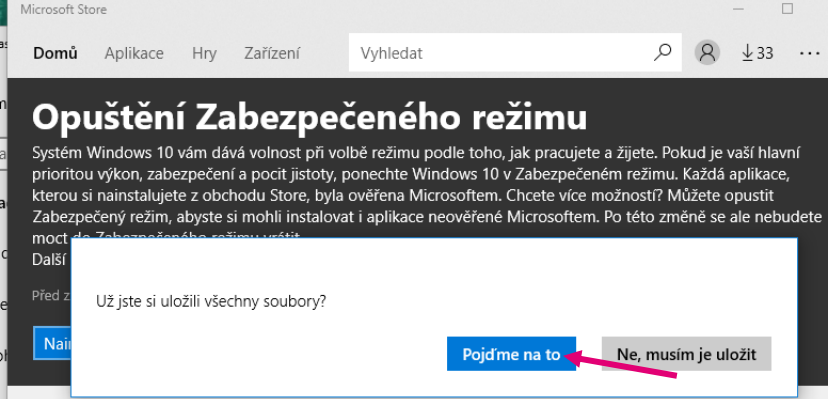

Poté již začne samotný přechod na Windows 10 Home. Po chvilce uvidíte oznámení "Používáte Windows 10 ...".

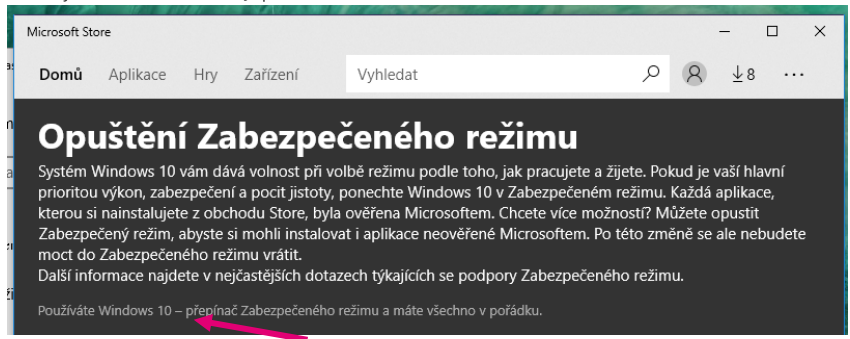

Nyní používáte operační systém Windows bez omezení. K Vašeho notebooku můžete připojit USB modem a nainstalovat program pro správu připojení k internetu.

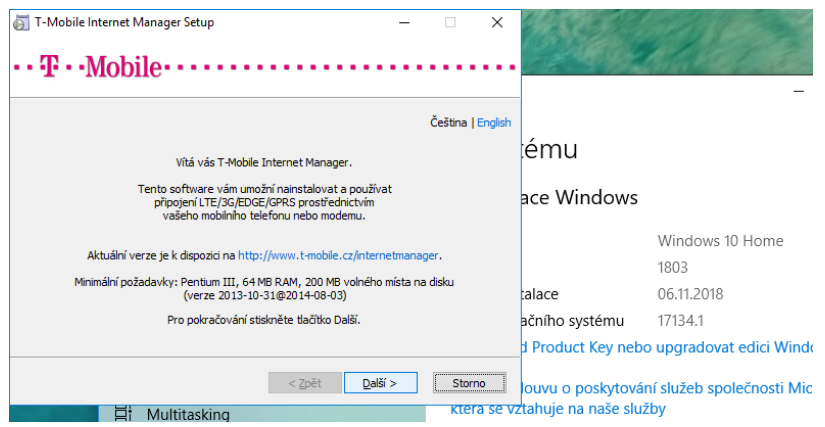